# **光明就业网-用人单位注册指引**

# **一、登录指引**

1、请使用<mark>谷歌 Chrome 浏览器</mark>或 <mark>360 浏览器</mark>进入光明就业网首页(<mark>https://www.szgmjy.cn</mark>),点击"<mark>登录</mark>"按 钮。

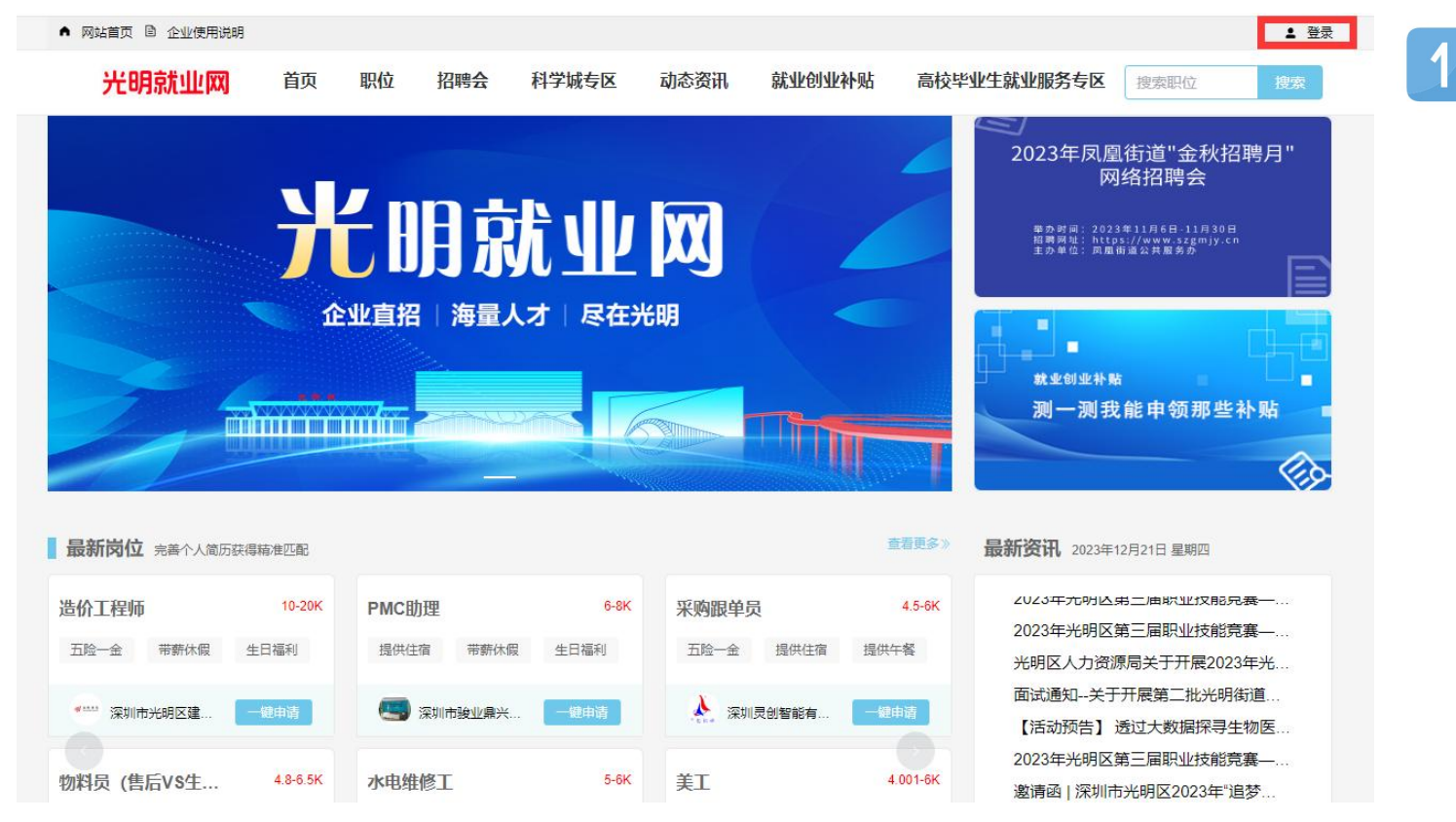

2、进入广东省统一登录平台,点击"<mark>法人登录</mark>",<mark>请勿扫描二维码!</mark>直接点击"<mark>账号密码</mark>"注册或登录 (注:如果未在省统一登录平台注册过账号,需要先注册,注册时必须填写证件地址)

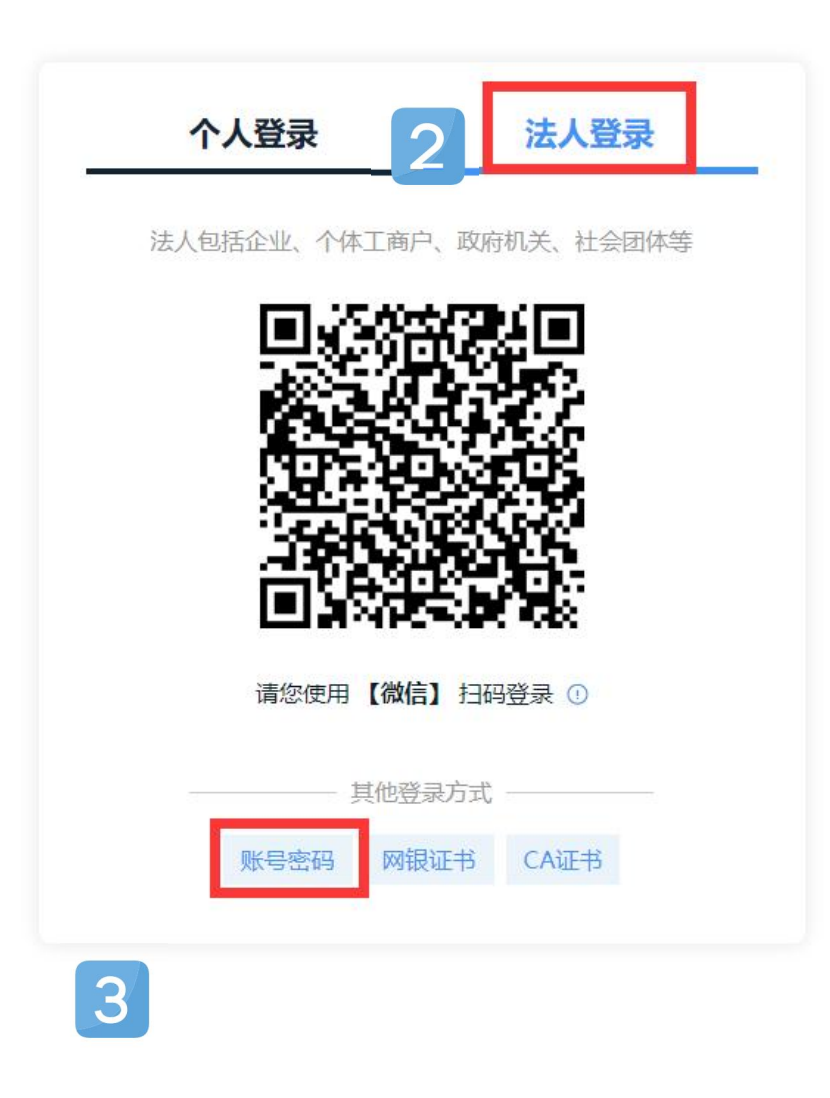

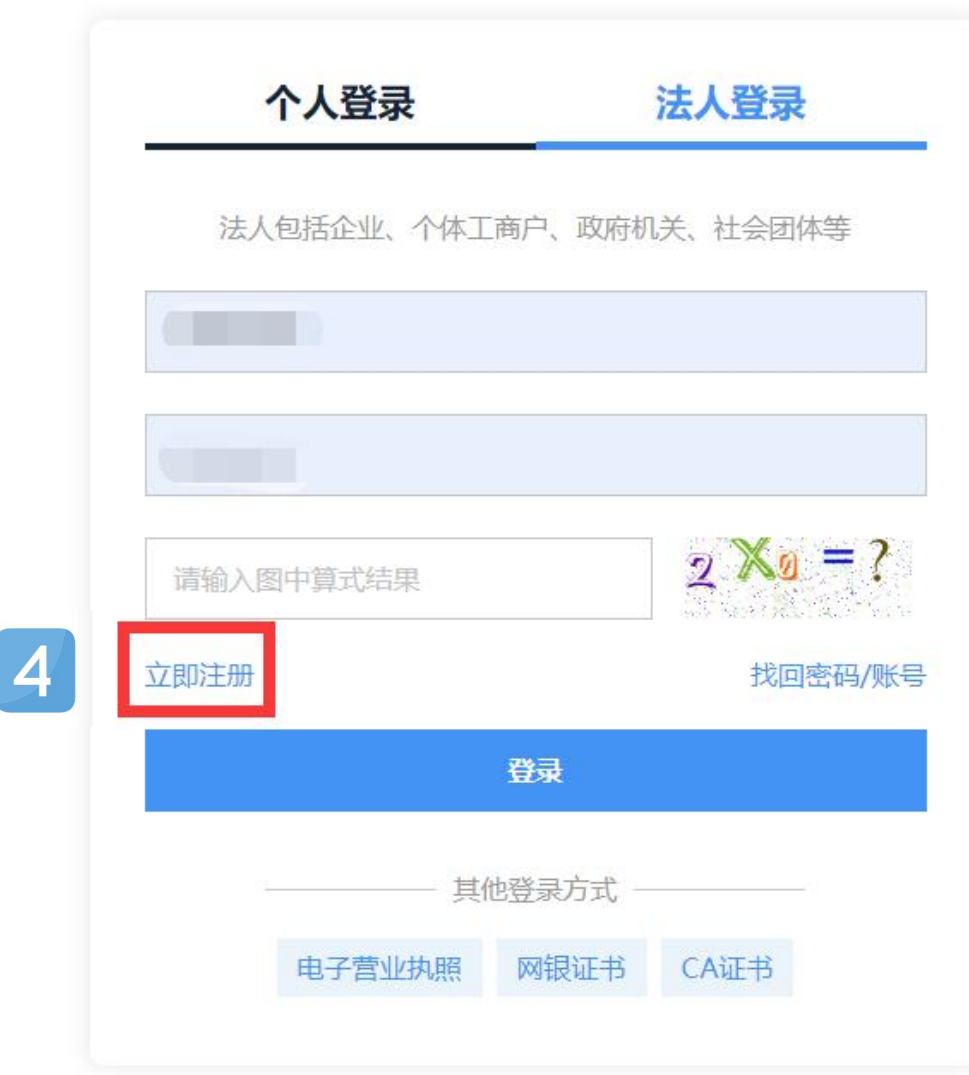

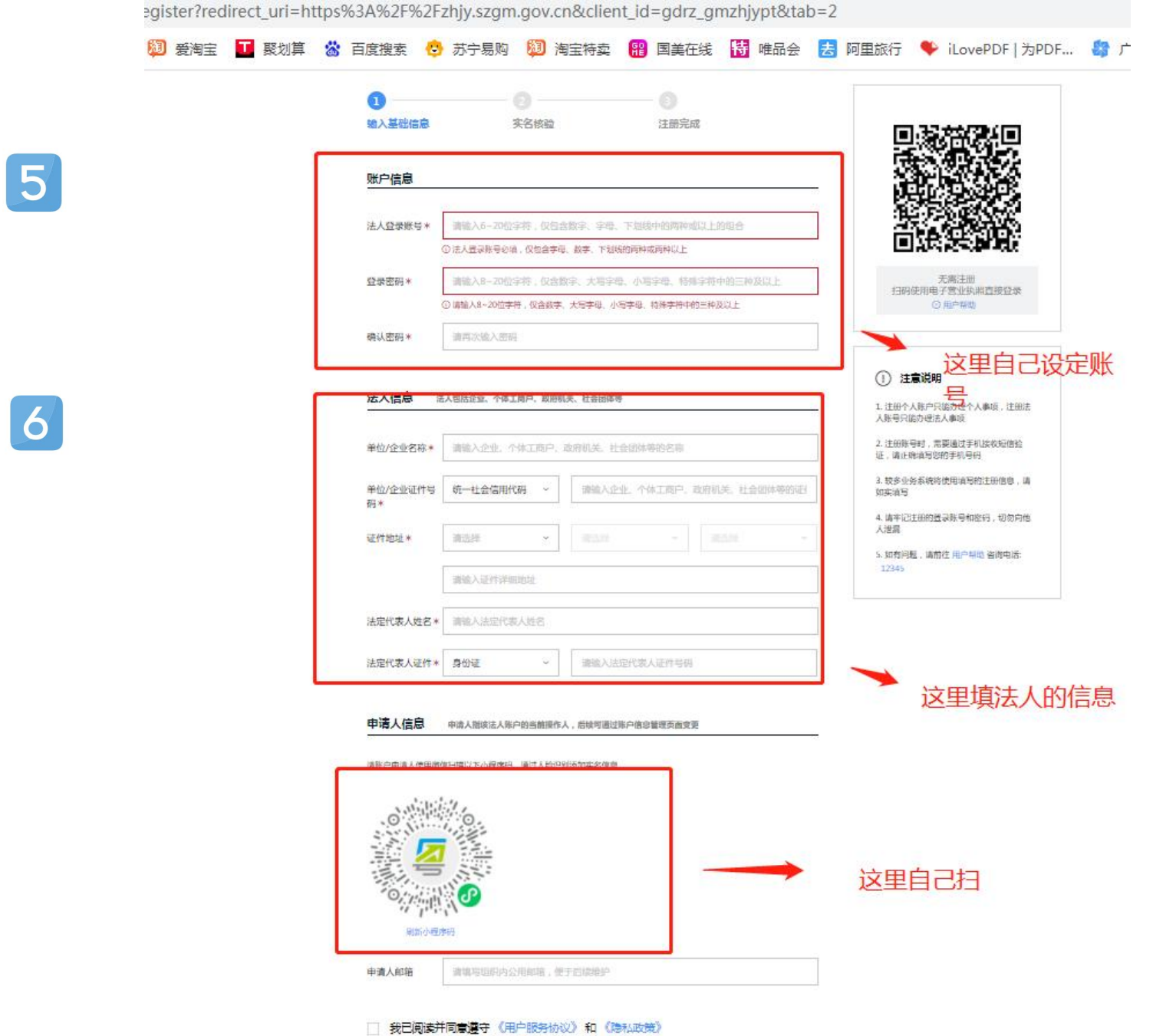

3、输入<mark>账号密码</mark>,点击"<mark>登录</mark>",登录成功后会跳回光明就业网。

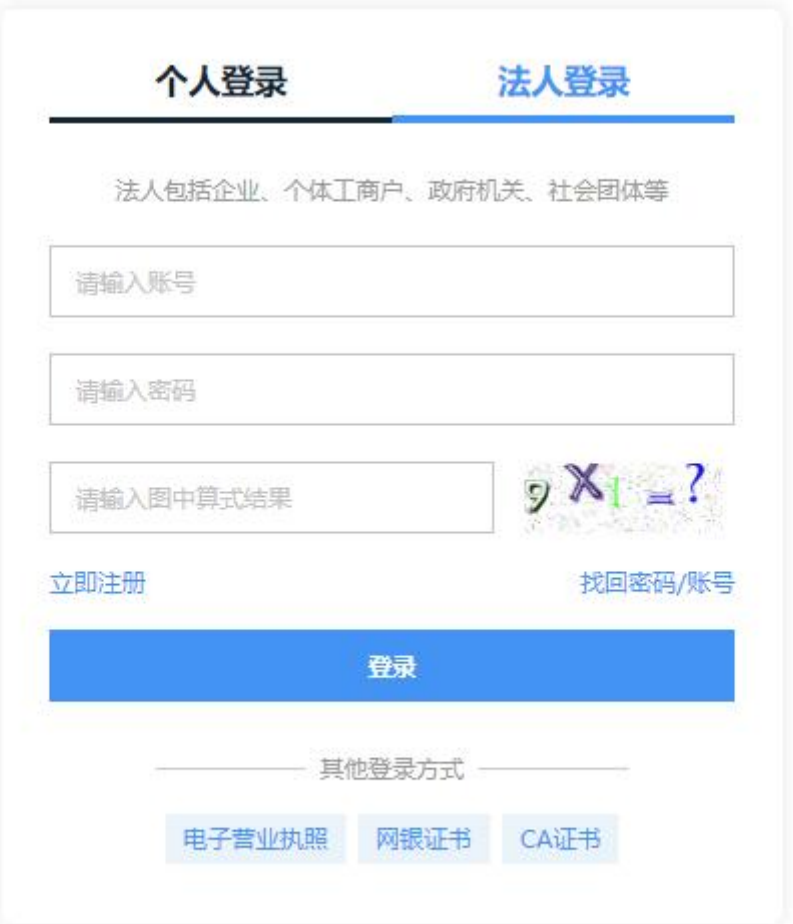

4、管理<mark>我的经理人</mark>,使用使用<mark>企业授权个人的企业登录</mark>。

进入广东政务服务网首页,点击右上角已登录的用户名,在下拉框中点选"账户管理"。

在账户管理页的账户可信等级栏,选择"我的经办人"。  $\overline{2}$ 

 $\blacksquare$ 

◎ 广东省统一身份认证平台 账户管理

用户帮助 | 退出登录

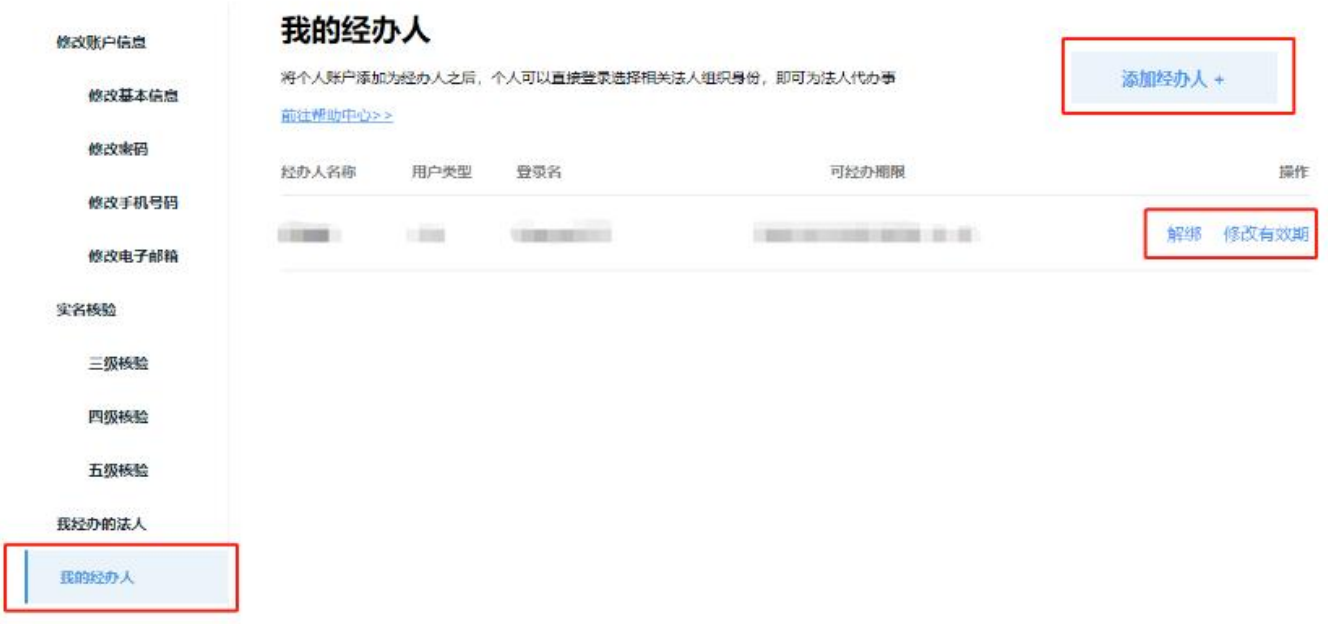

点击"添加经办人"按钮。

输入法人期望授权的经办人名称、登录账号、授权时间, 点击"立即添加"按钮完成授权申请。

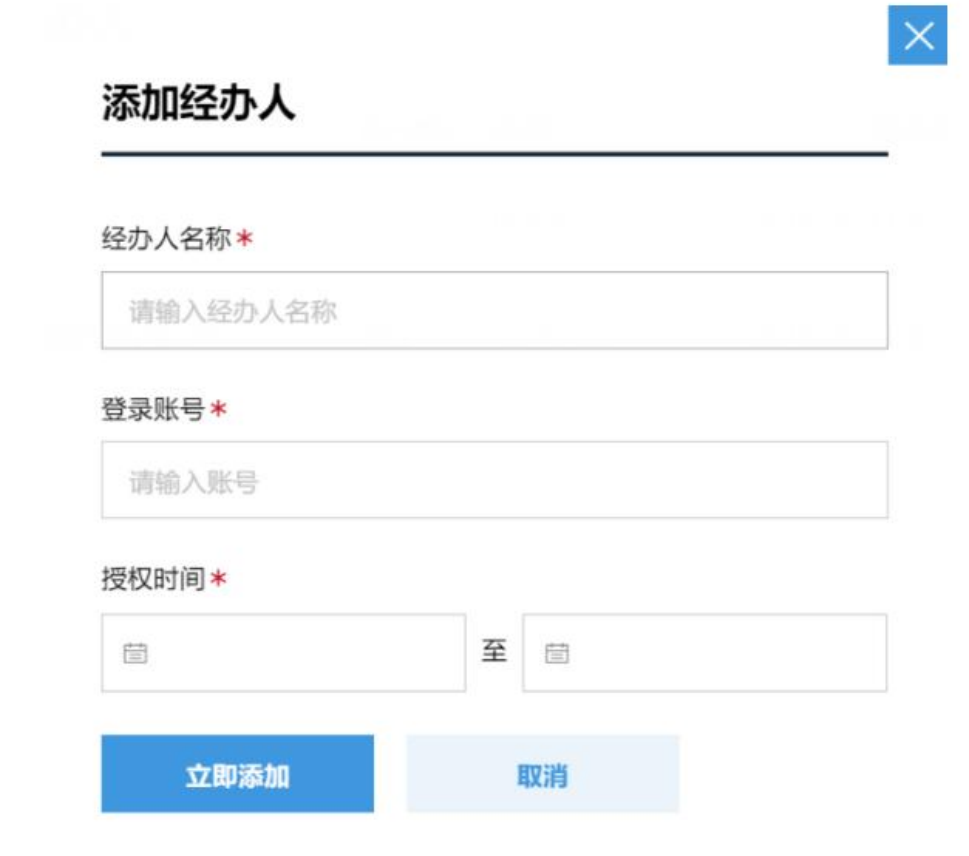

等待经办人账户确认绑定,中途也可取消申请。若经办人确认,则绑定成功,后续可进行解绑或修改有效期。

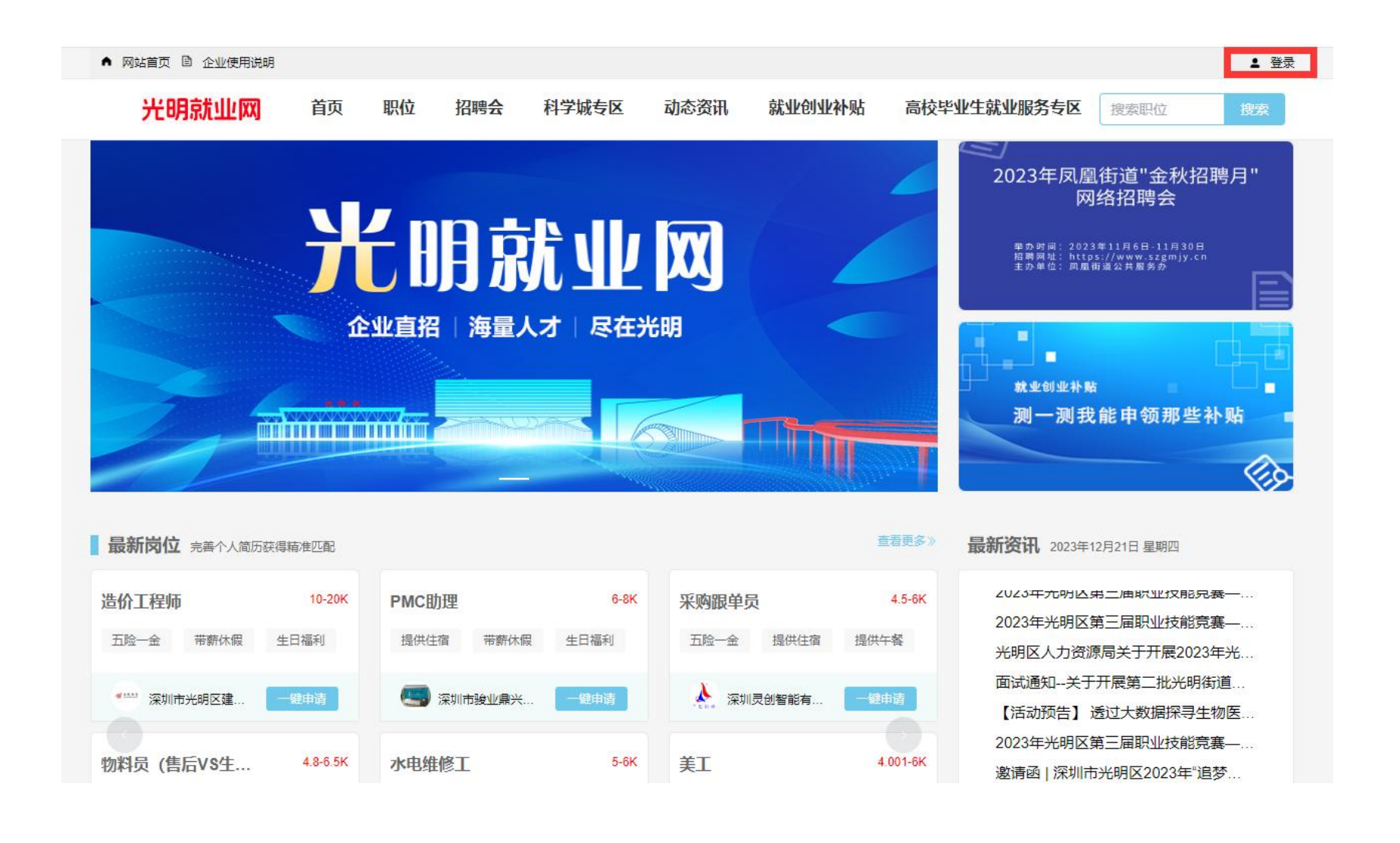

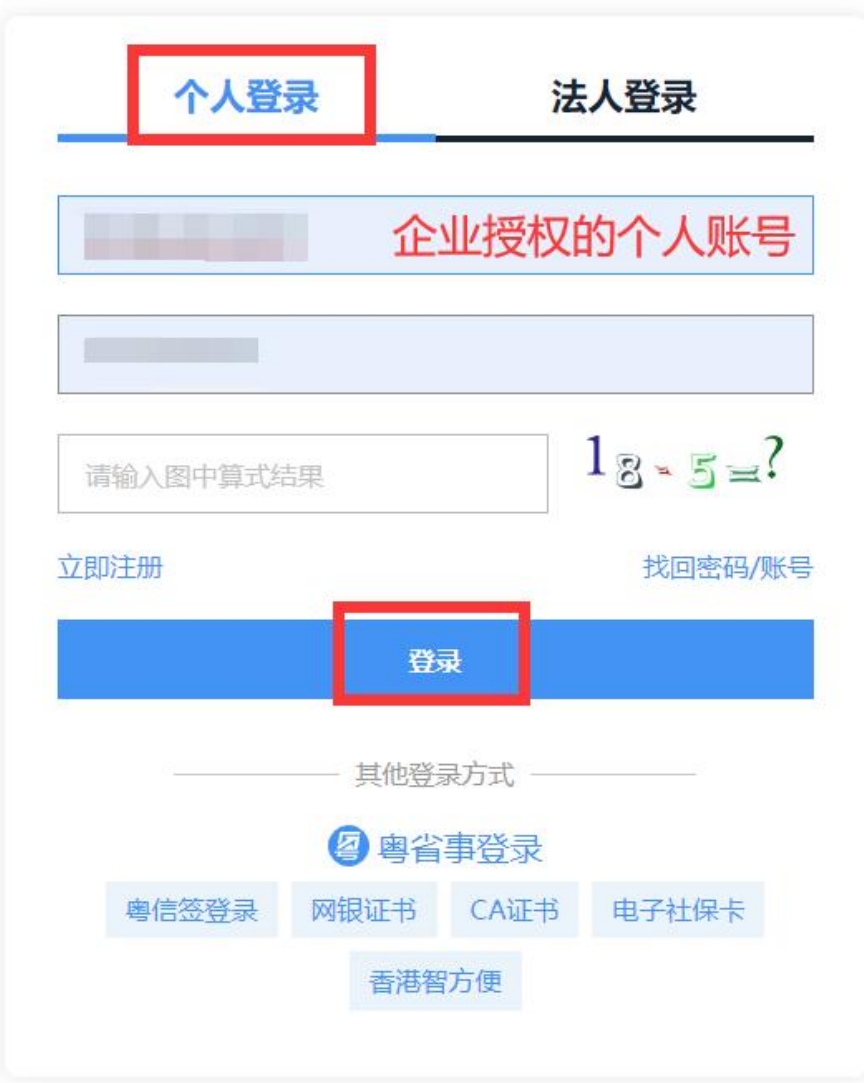

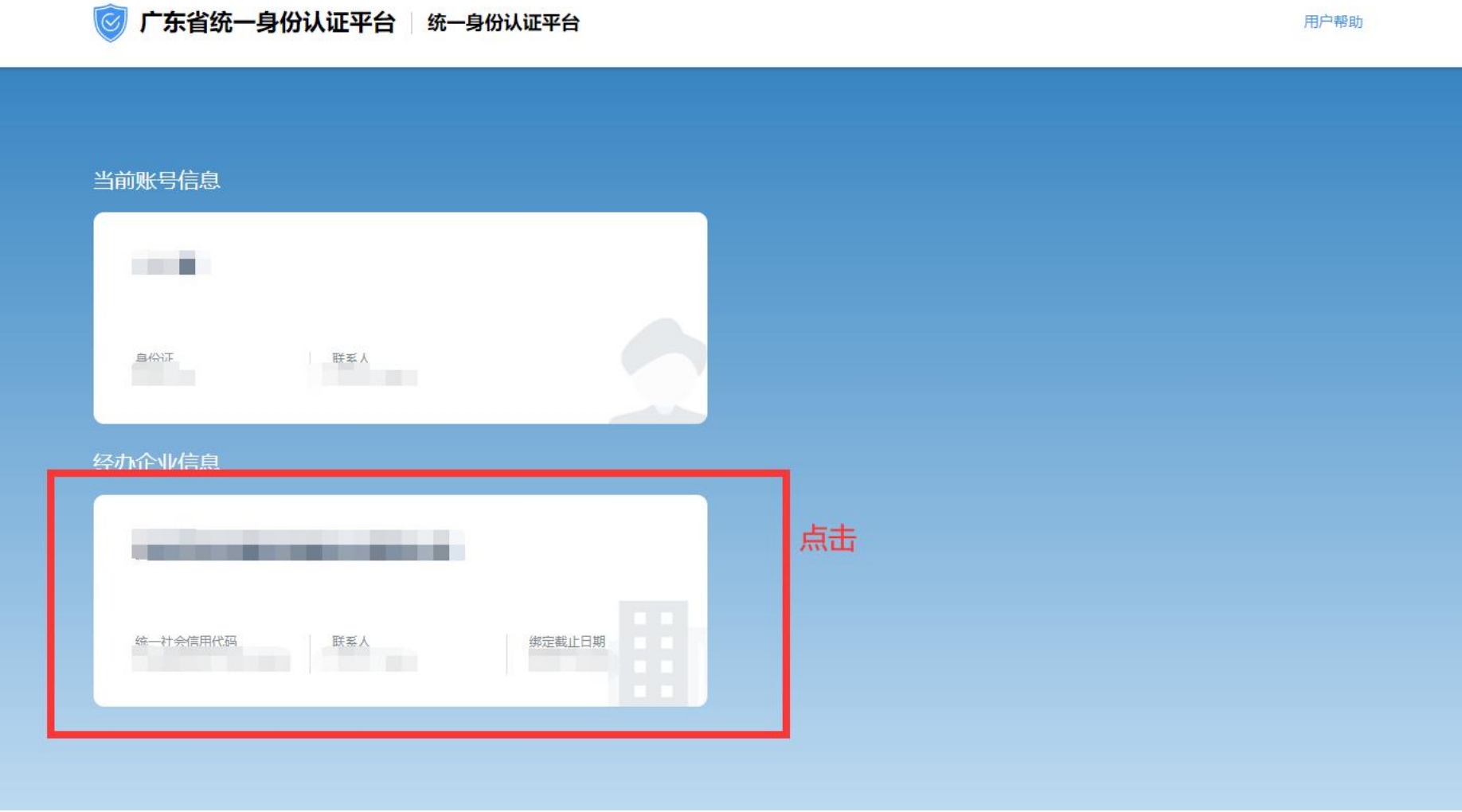

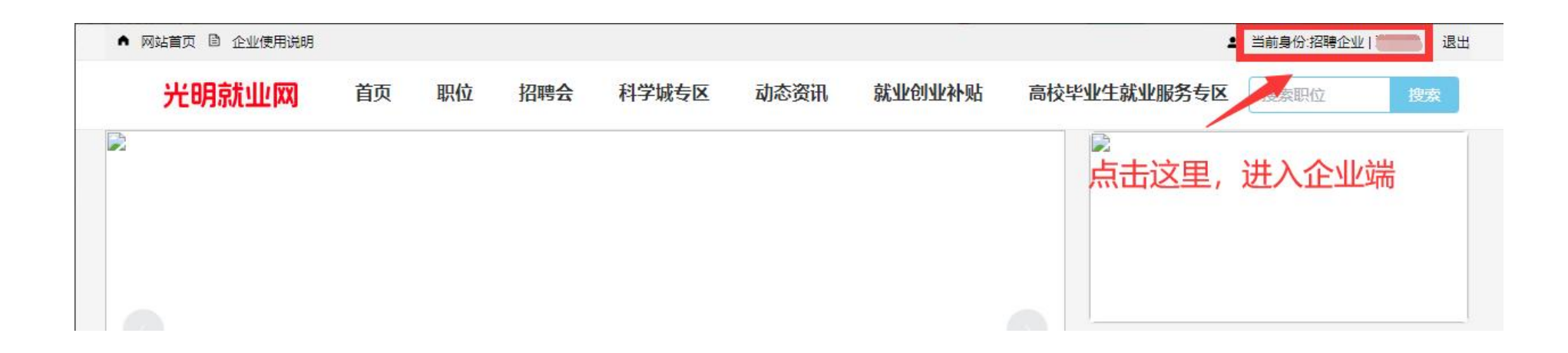

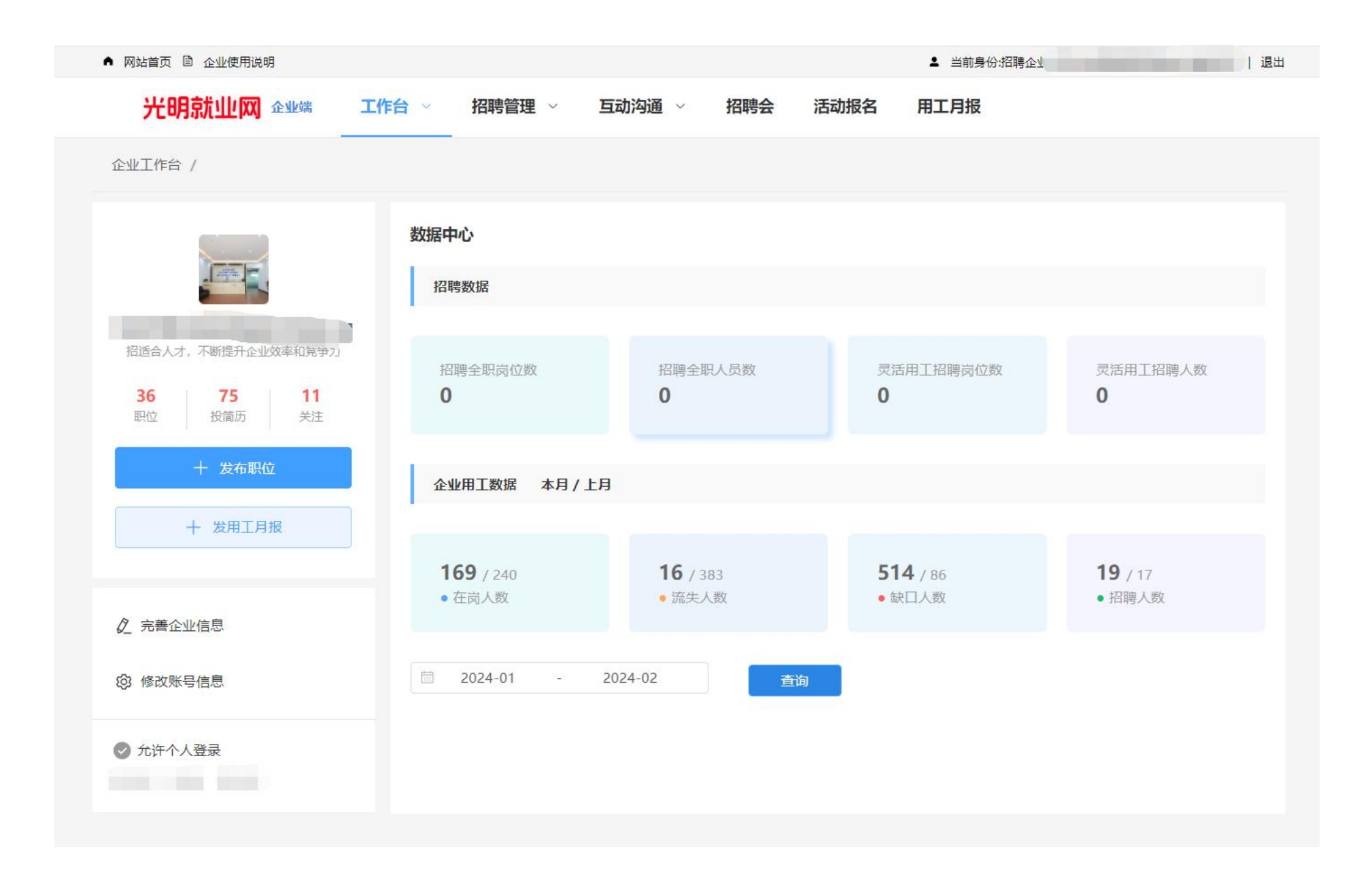

5、点击"<mark>工作台</mark>",选择"<mark>完善企业资料</mark>",星号项为必填。

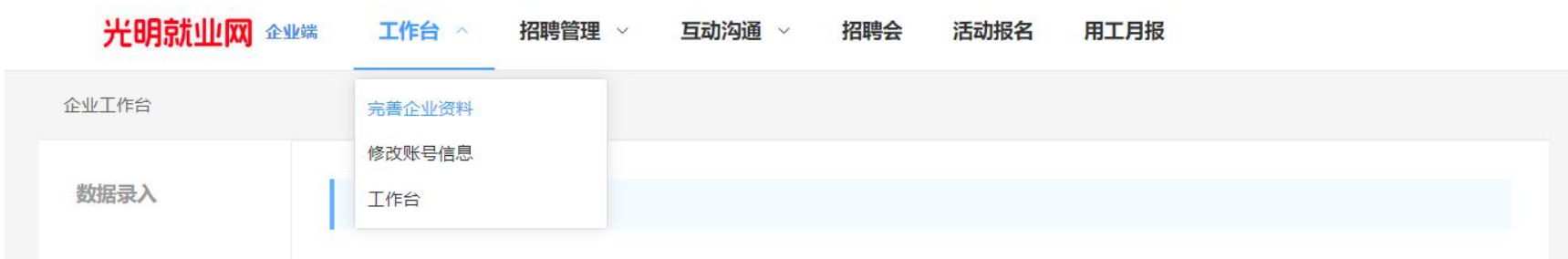

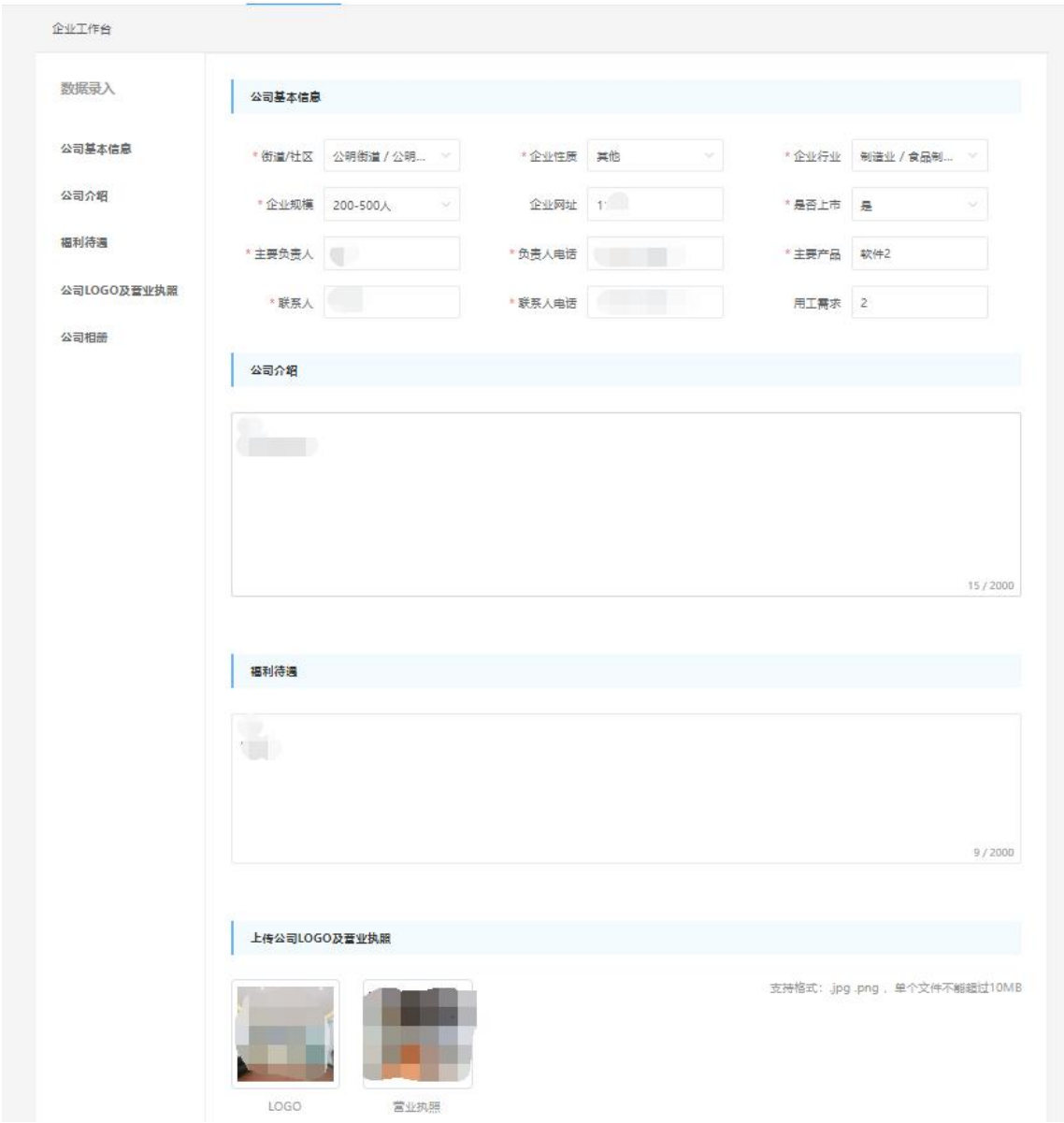

# **二、招聘指引**

1、选择"<mark>招聘管理</mark>",点击"<mark>发布职位</mark>"按钮发布招聘信息。

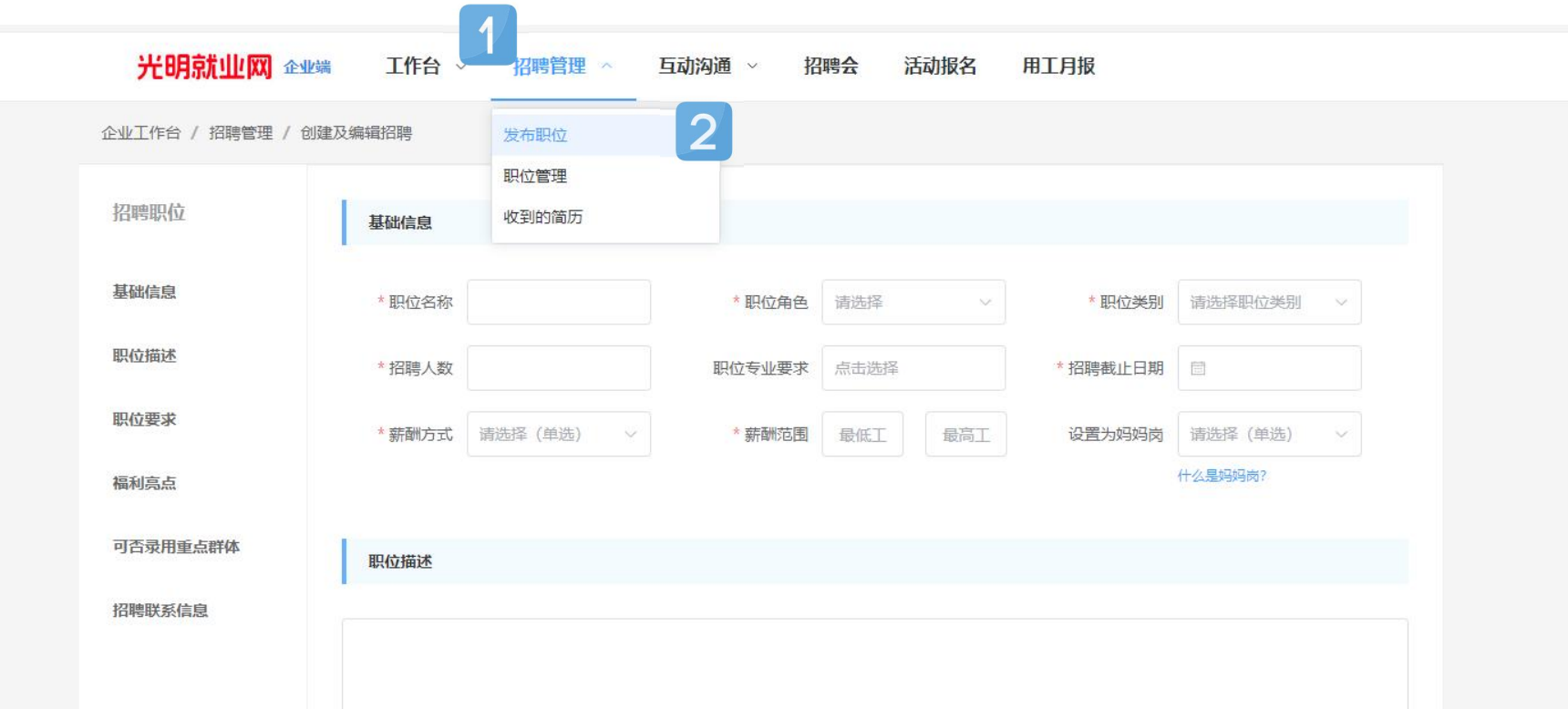

2、点击"<mark>创建自定义标签</mark>"(非必填)可创建 "五险一金"、"朝九晚六"等标签; ①点击存入草稿可在"<mark>草稿箱</mark>"查看该条招聘信息; ②点击发布可在"<mark>待审核</mark>"里查看该条招聘信息; ③通过审核的招聘信息会出现在"<mark>招聘中</mark>"里。

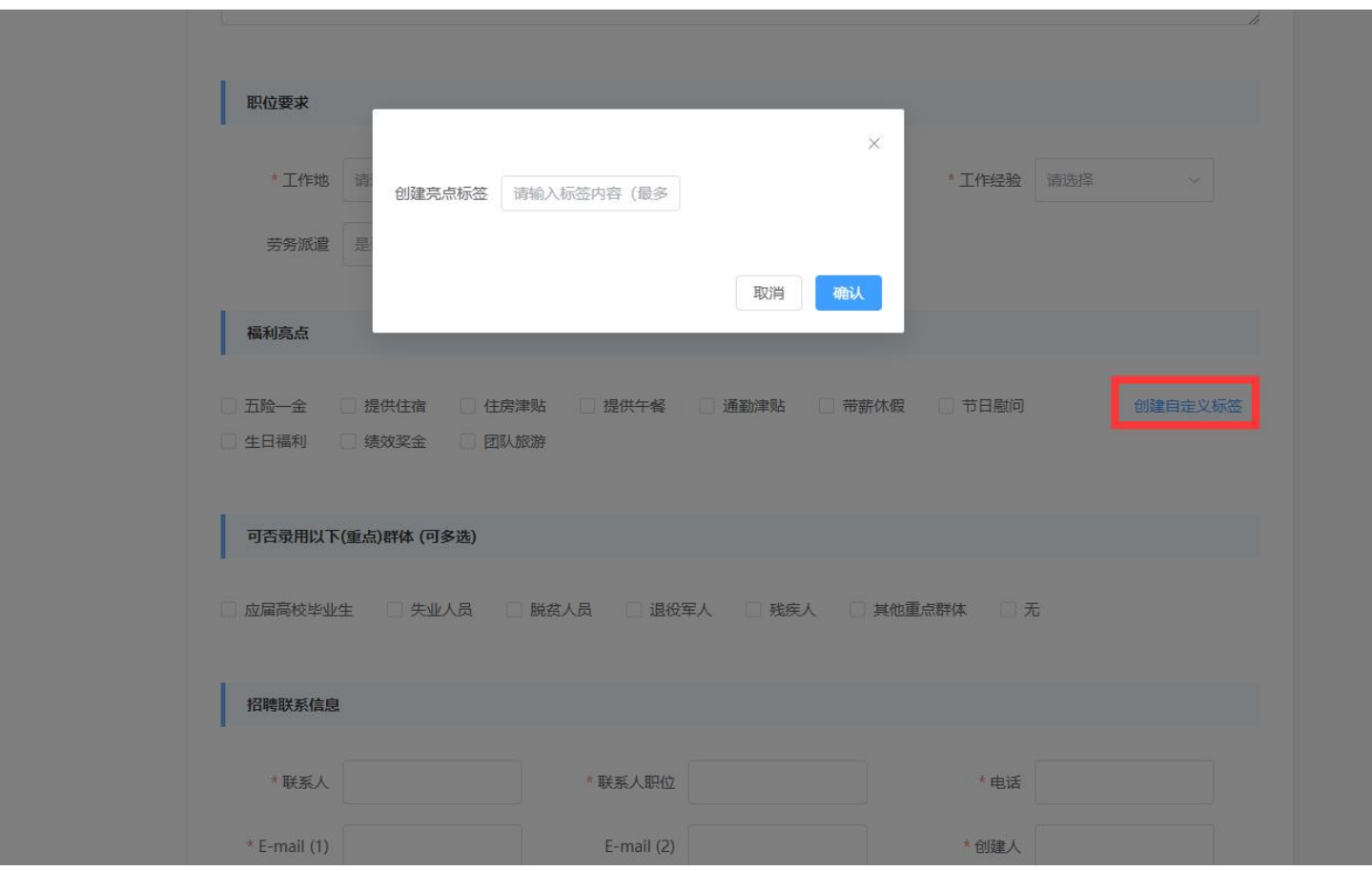

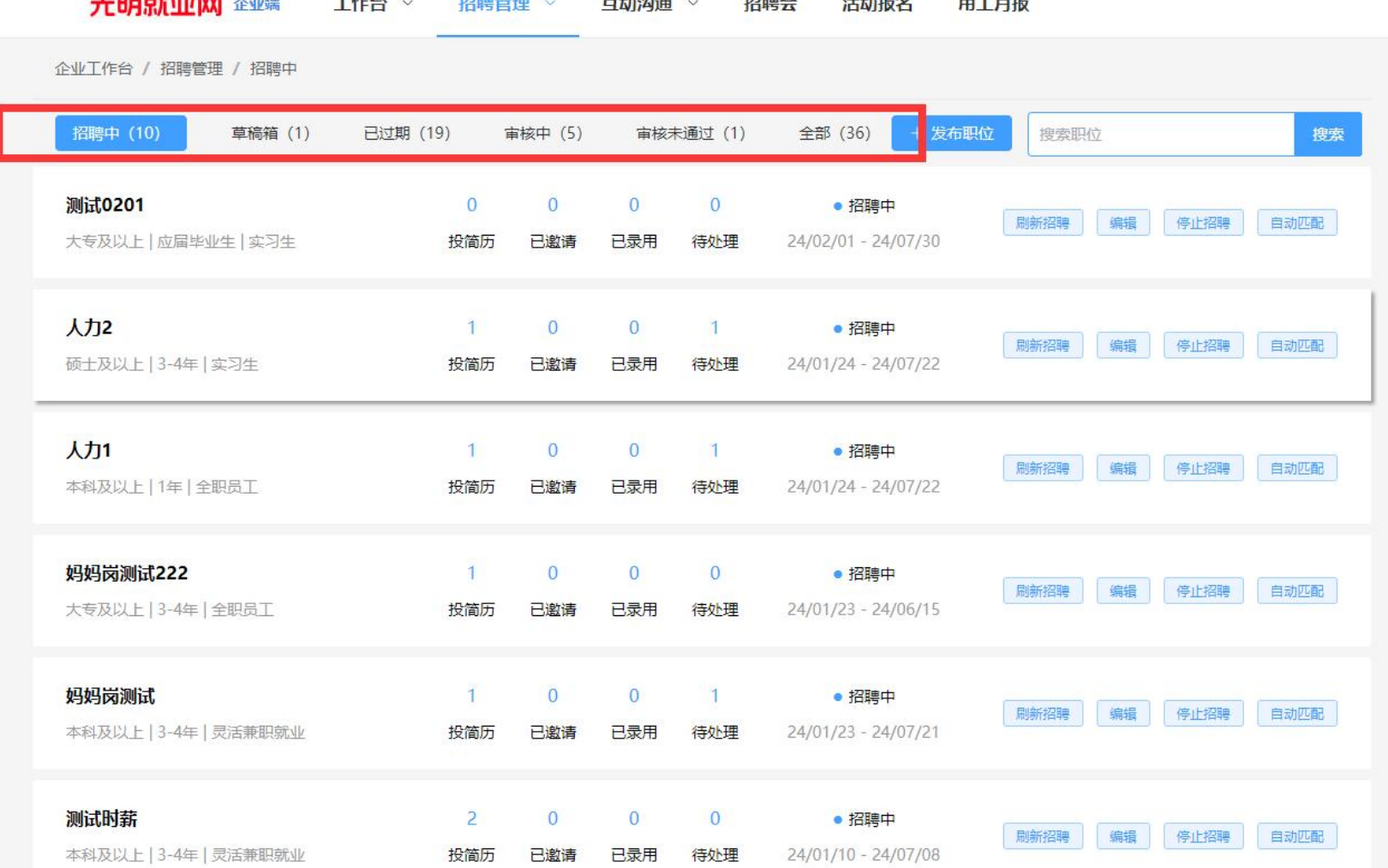

# **三、月报指引**

1.登录成功后自动进入企业后台,选择"发用工月报"。

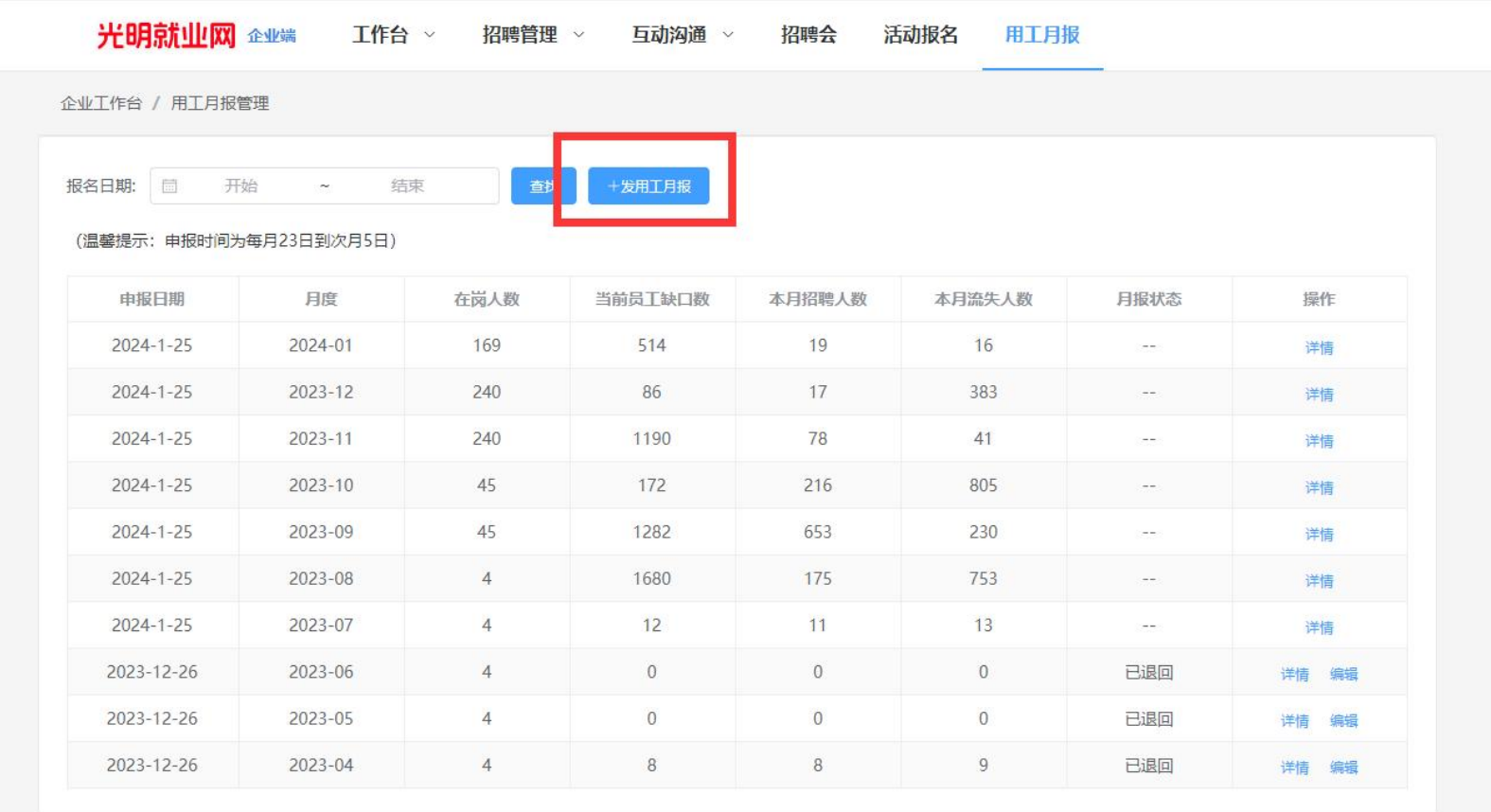

填报时间说明: 当月 25 号到次月 12 号可以填报当月的。如 1 月 25 到 2 月 12 号填报 1 月份。以此类推。

### 2. 请根据要求填写。红色星号为必填项。

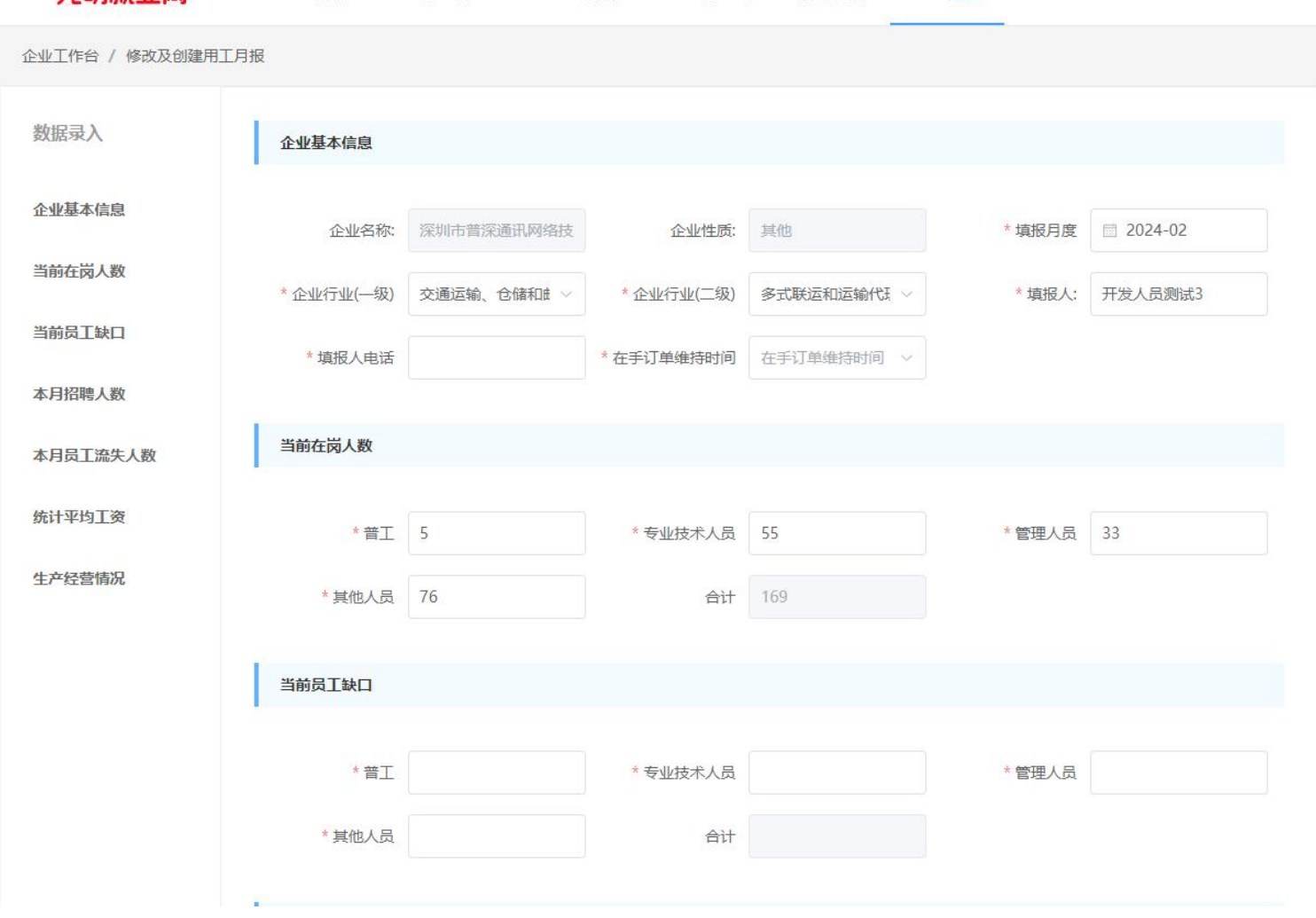

### 光明就业网 企业端 工作台 > 招聘管理 > 互动沟通 > 招聘会 活动报名 用工月报

### 3.如果因为内容不符合,被退回,需要重新修改后再次提交。

光明就业网 企业端 工作台 > 招聘管理 > 互动沟通 > 招聘会 活动报名 用工月报

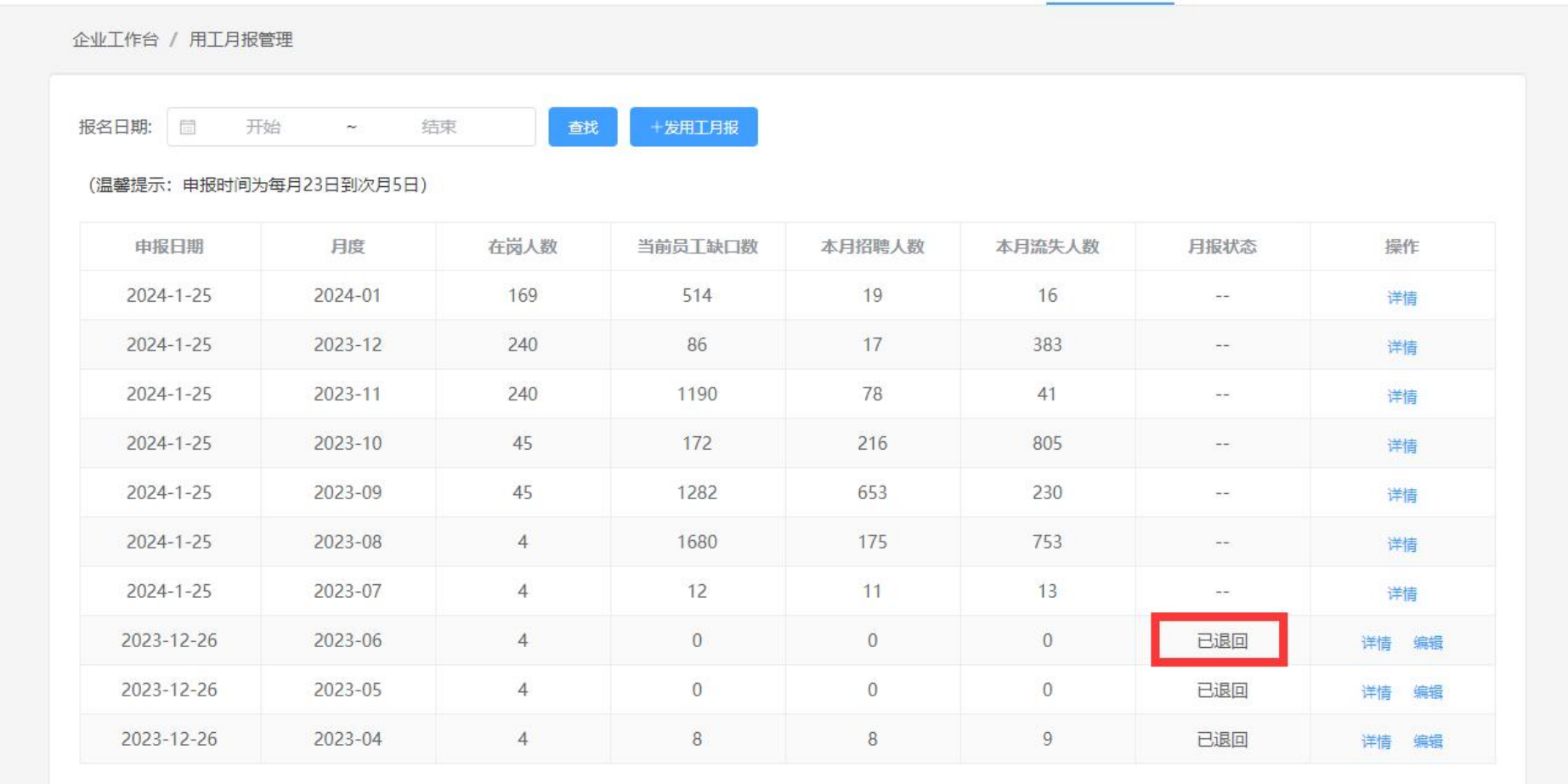

# **四、灵活兼职就业指引**

1. 登录成功后自动进入企业后台,选择"<mark>招聘管理</mark>",点击发布招聘按钮,选择<mark>职位角色</mark>。

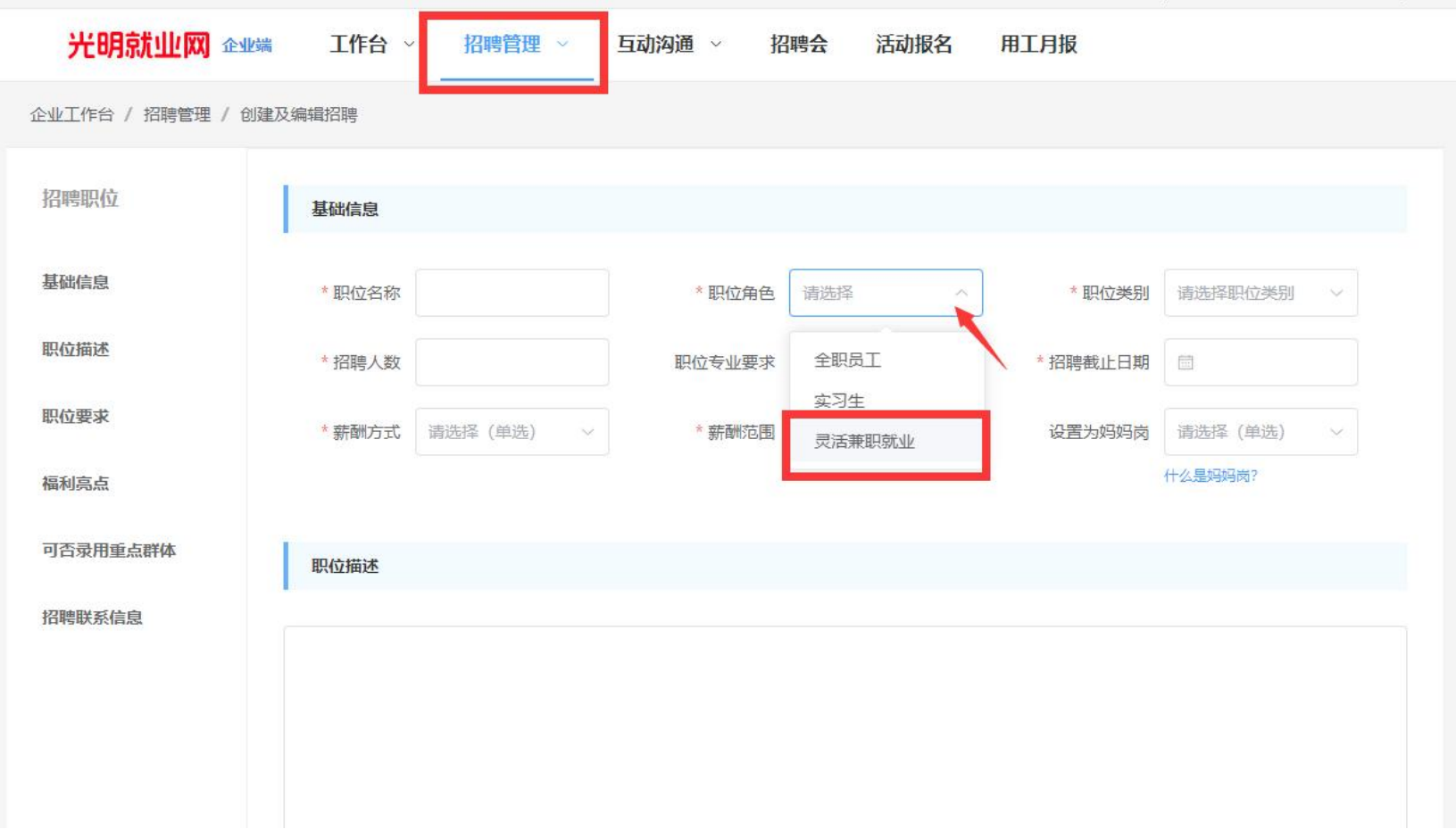

2.招聘发布, 后台审核后, 点击"职位", 点击"<mark>灵活兼职就业</mark>"按钮搜索, 即可获取到相关的招聘。

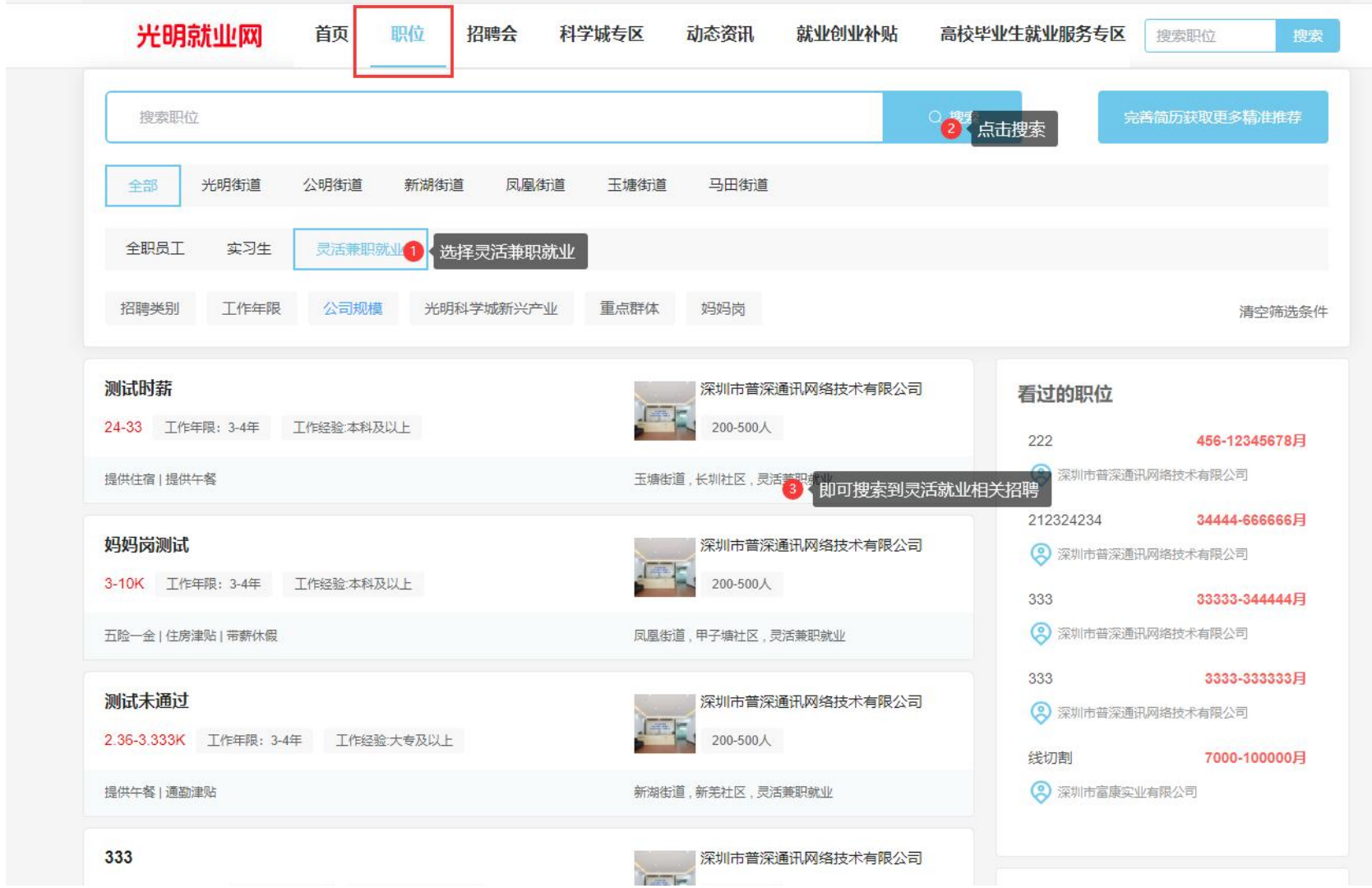

# **五、妈妈岗指引**

1. "妈妈岗"是指工作时间可弹性安排、劳动强度不大、工作环境好的生产岗位或专业技术管理岗位。登录成功后 自动进入企业后台,选择"<mark>招聘管理</mark>",点击发布招聘按钮,选择是否设置为<mark>妈妈岗</mark>。

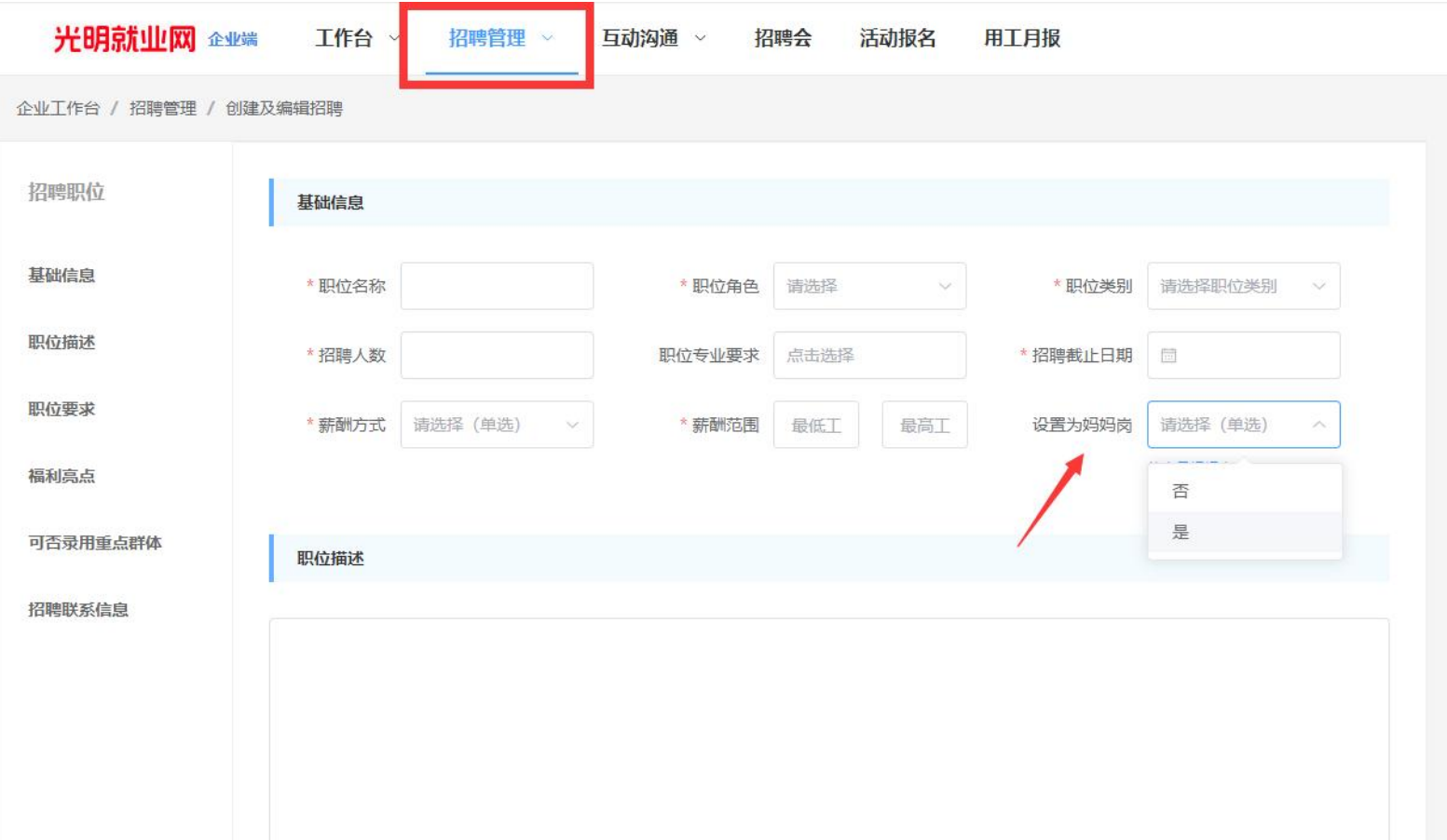

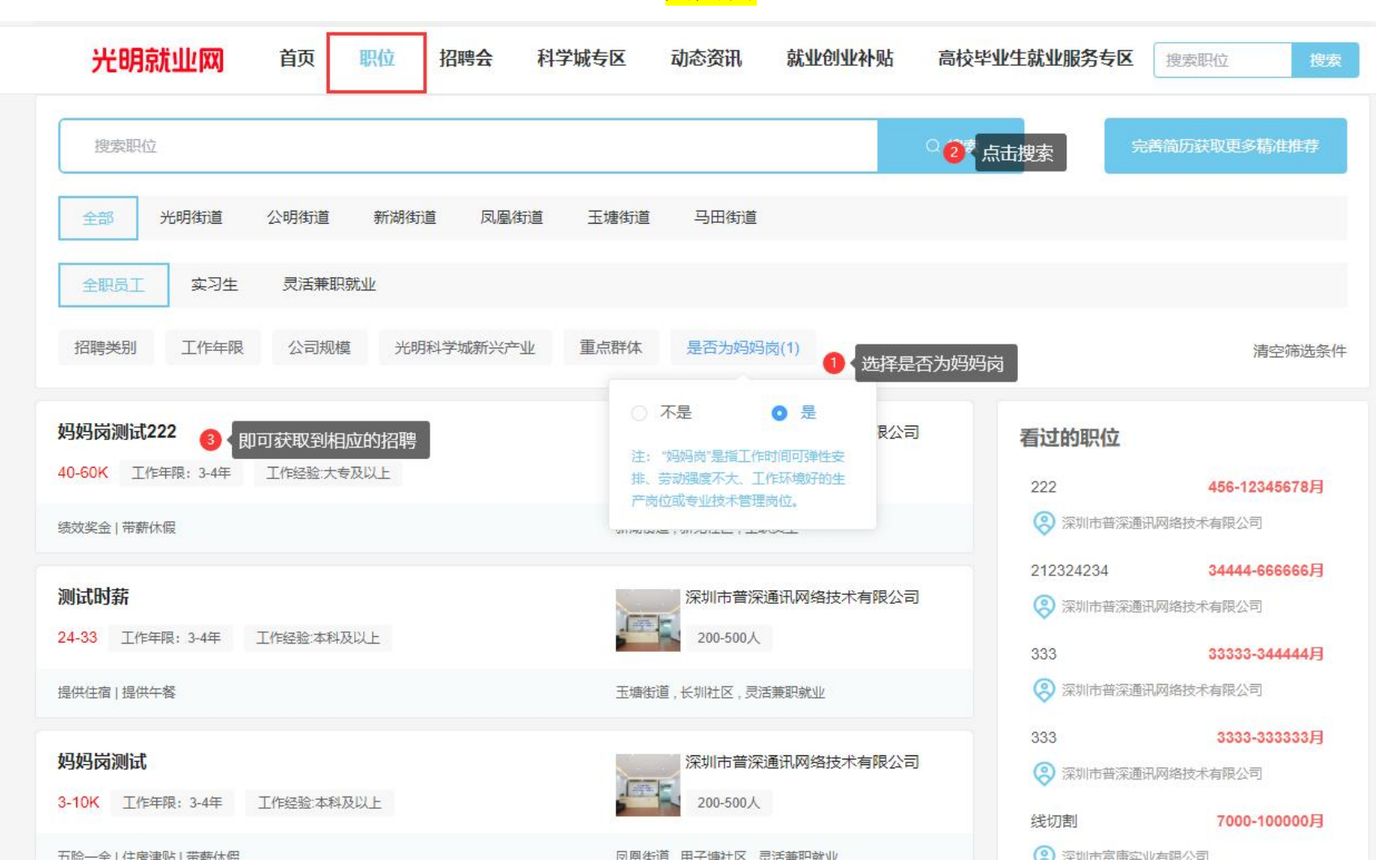

2. 招聘发布, 后台审核后, 点击"职位", 点击"<mark>妈妈岗</mark>"按钮搜索, 即可获取到相关的招聘。

# **六、其它指引**

1.招聘会,企业通过线下报名参加的光明区的街道或者局开展的线上招聘会,自动显示在这里。

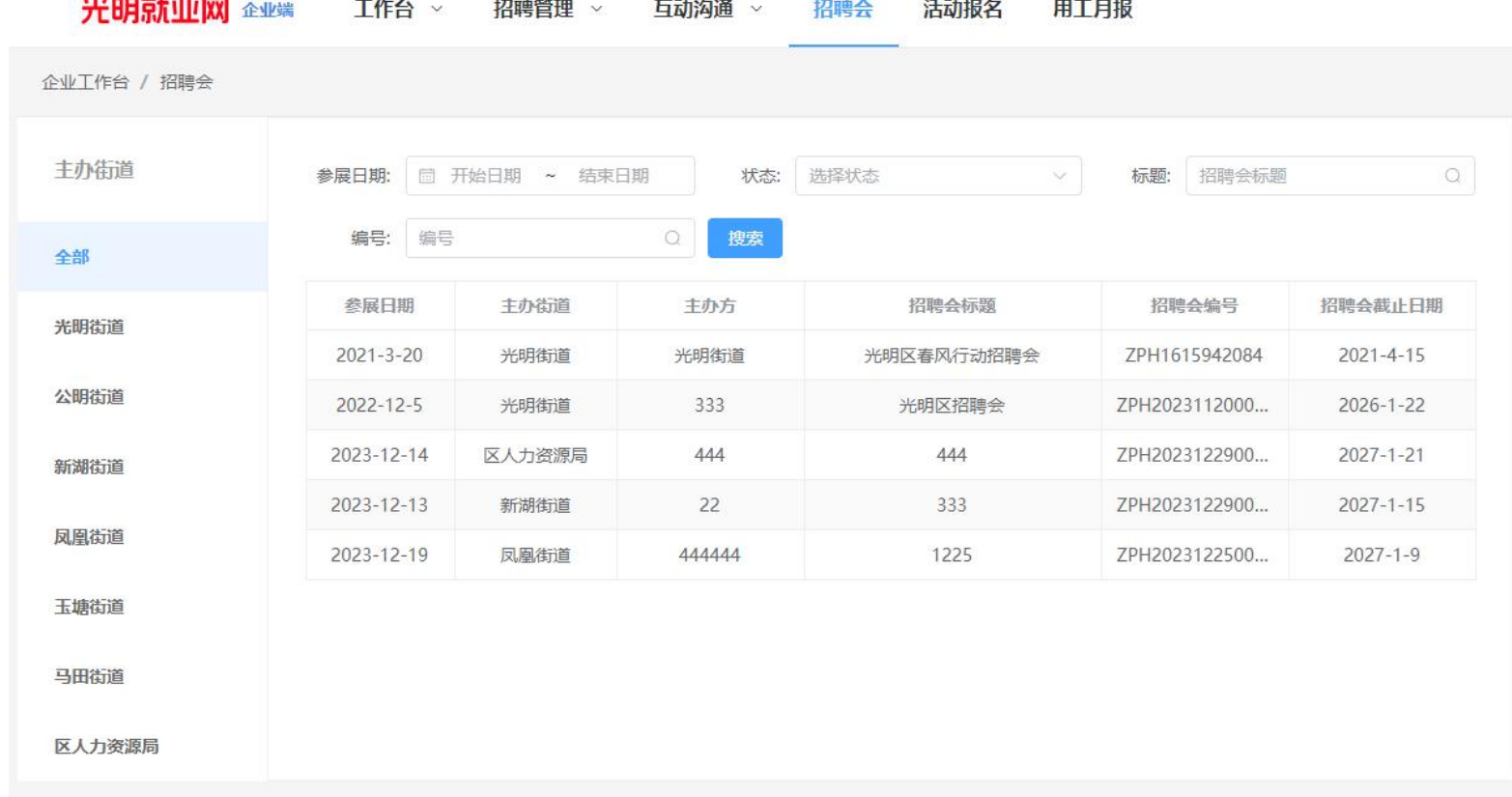

**Construction of the construction** 

2.报名活动: 企业参加的报名会在这里显示

: **Experimental Section 2008** 

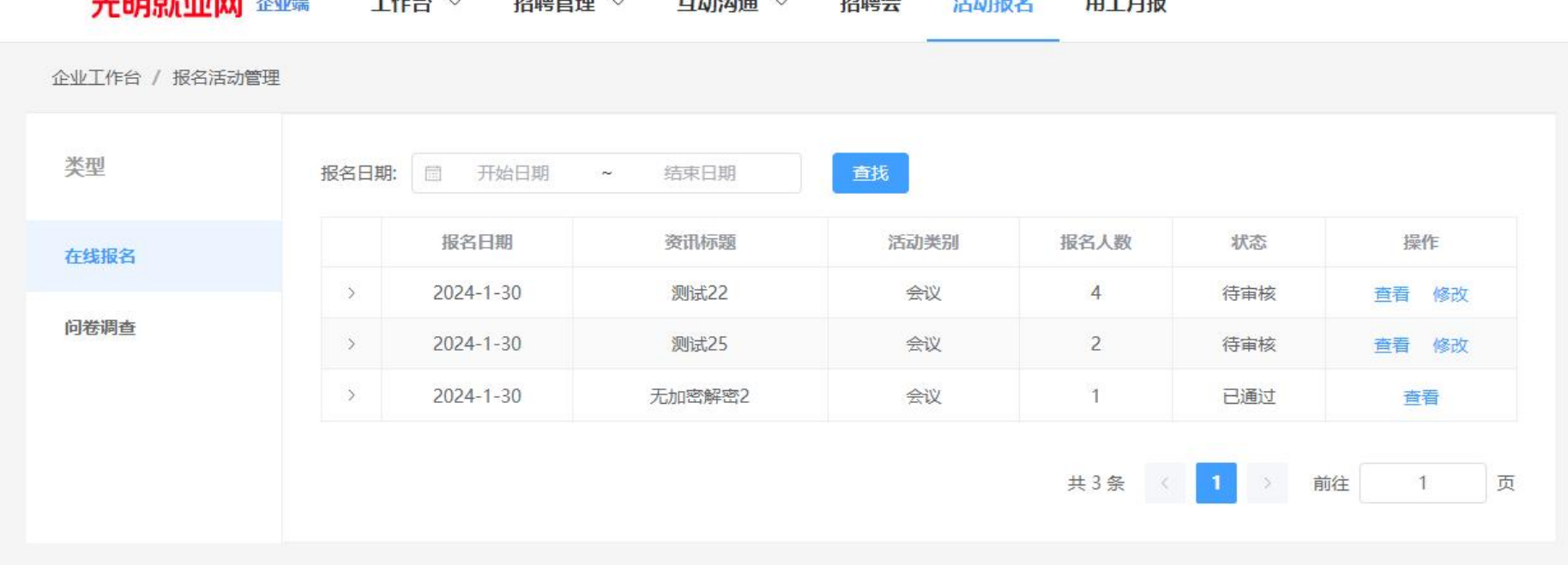

the control of the control of

### 3200高长小应M 《小》 工作人 》 切神答角 。 万动幻通 。 切神人 洋动相友 **ATHE**

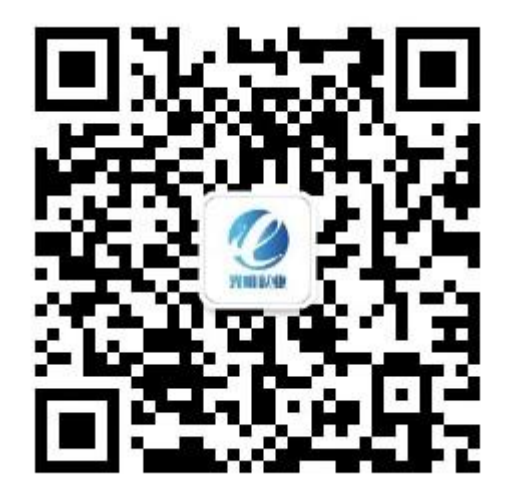

**扫码关注 更多精彩 ! 扫码进入 一键求职** 微信公众号:<u>光明就业</u> 小程序:光明就业

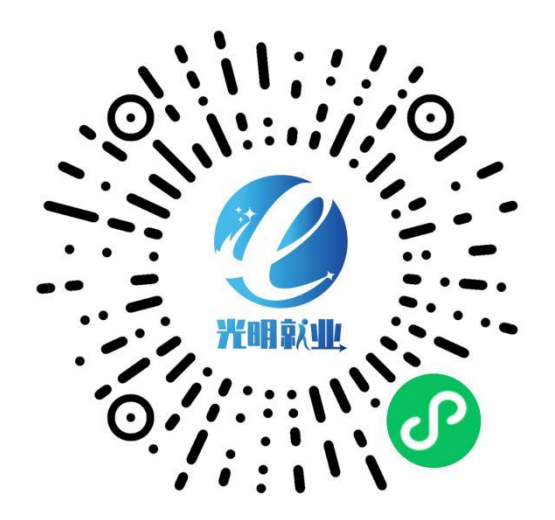

**光明就业网址(可直接点击进入):https://www.szgmjy.cn**